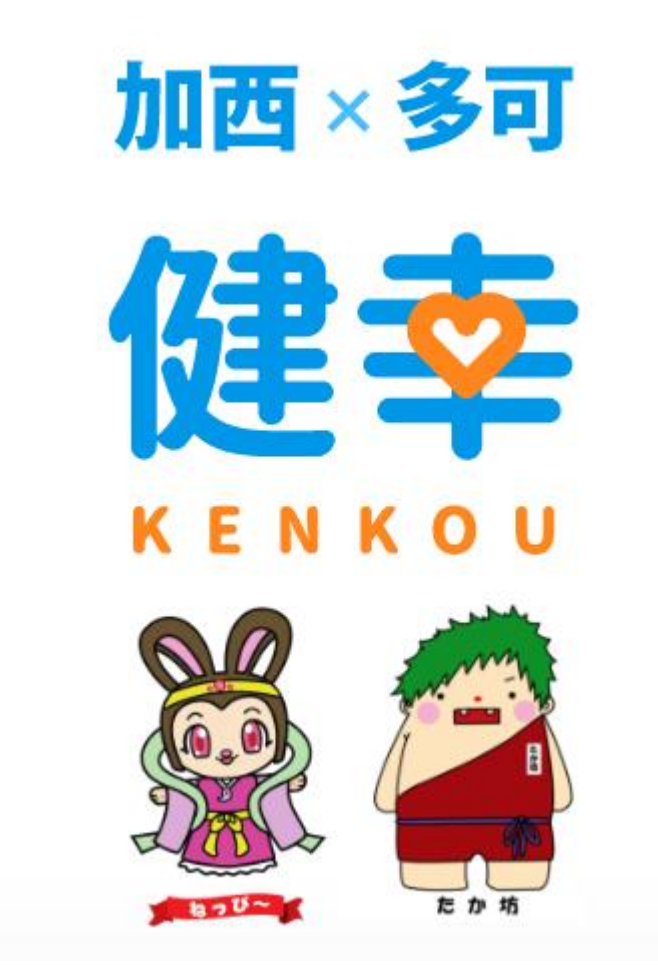

加西・多可健幸アプリ操作マニュアル (2023.05.25 更新版)

### **目次**

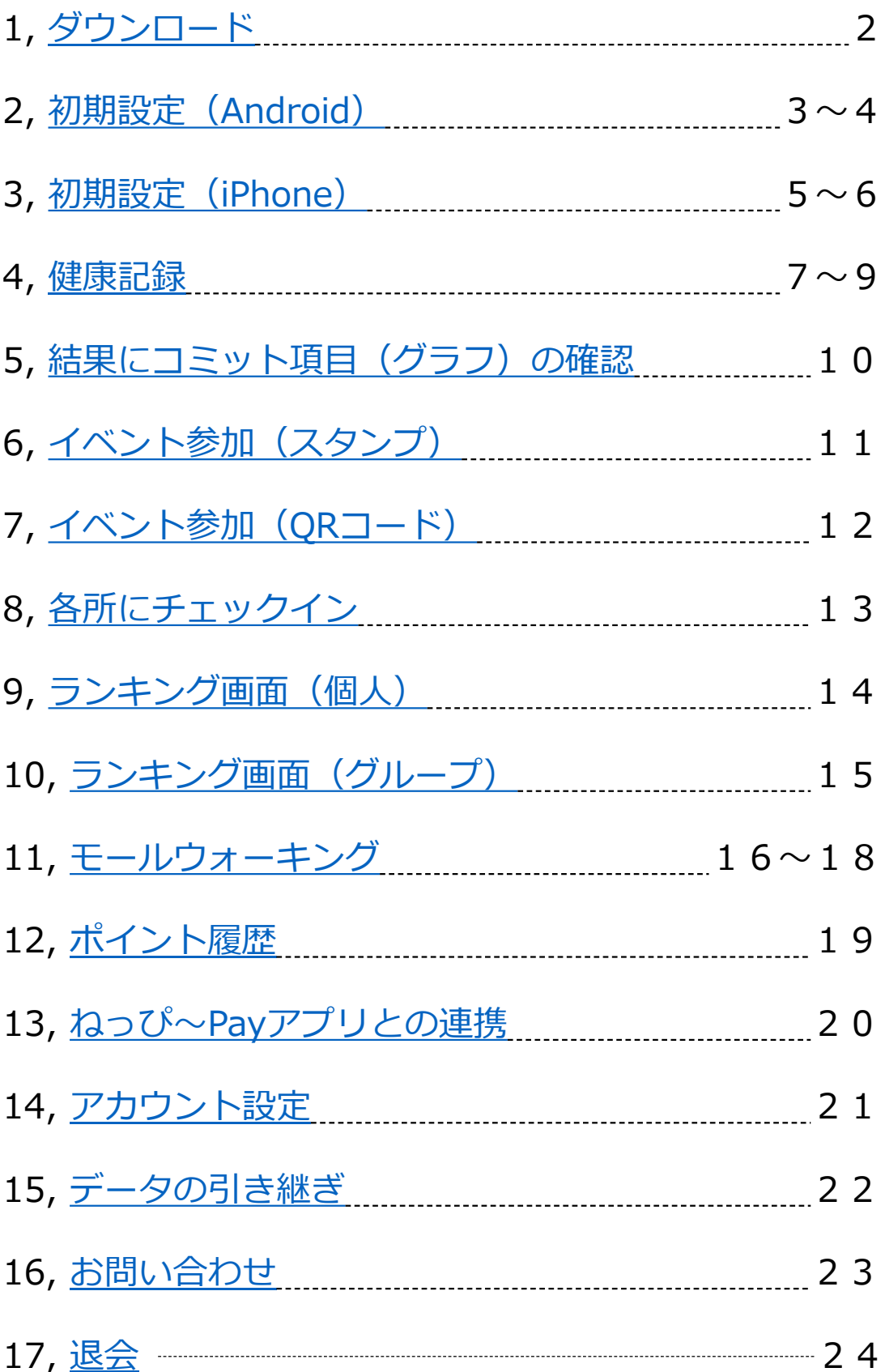

# <span id="page-2-0"></span>**1, ダウンロード**

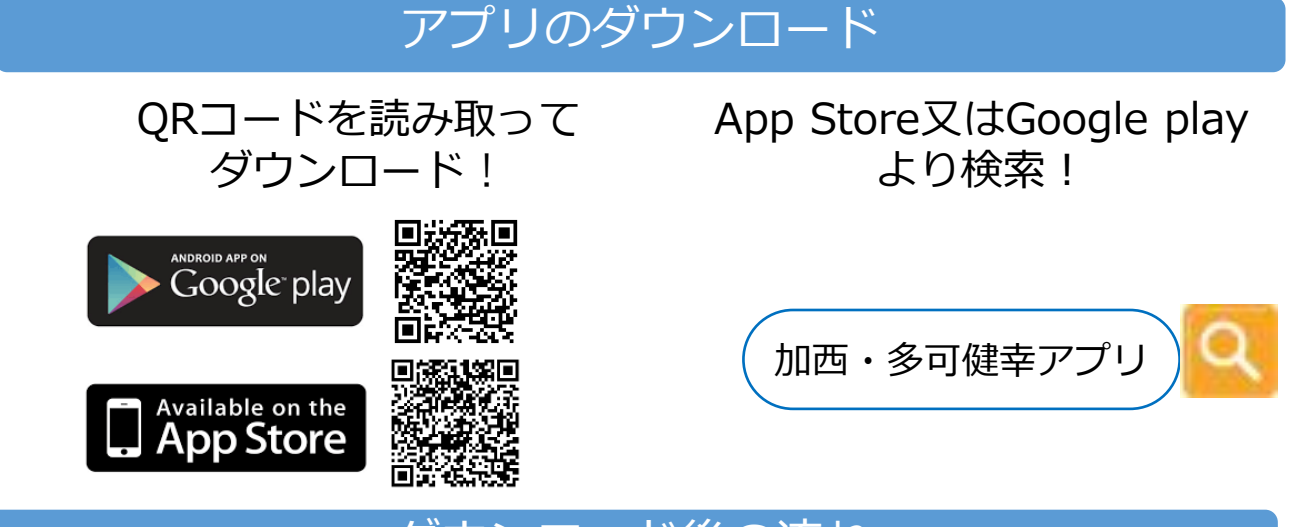

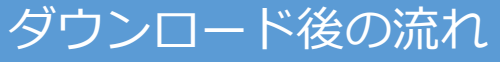

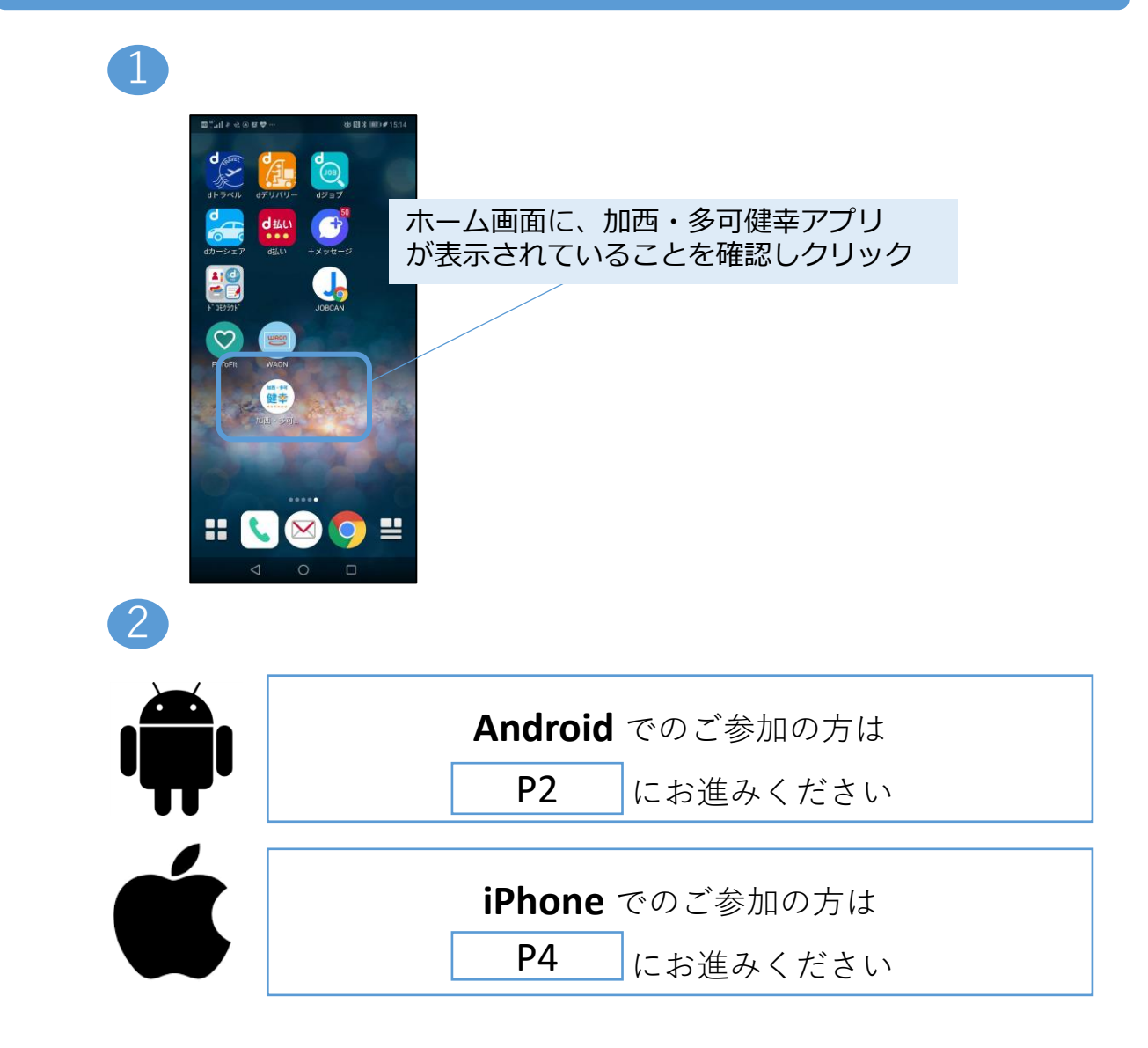

### <span id="page-3-0"></span>**2, 初期設定(Android)**

### Google Fit ダウンロード

Google Fitをダウンロードしていない方は以下の作業が必要です。 すでにダウンロードされている方はP4にお進みください。

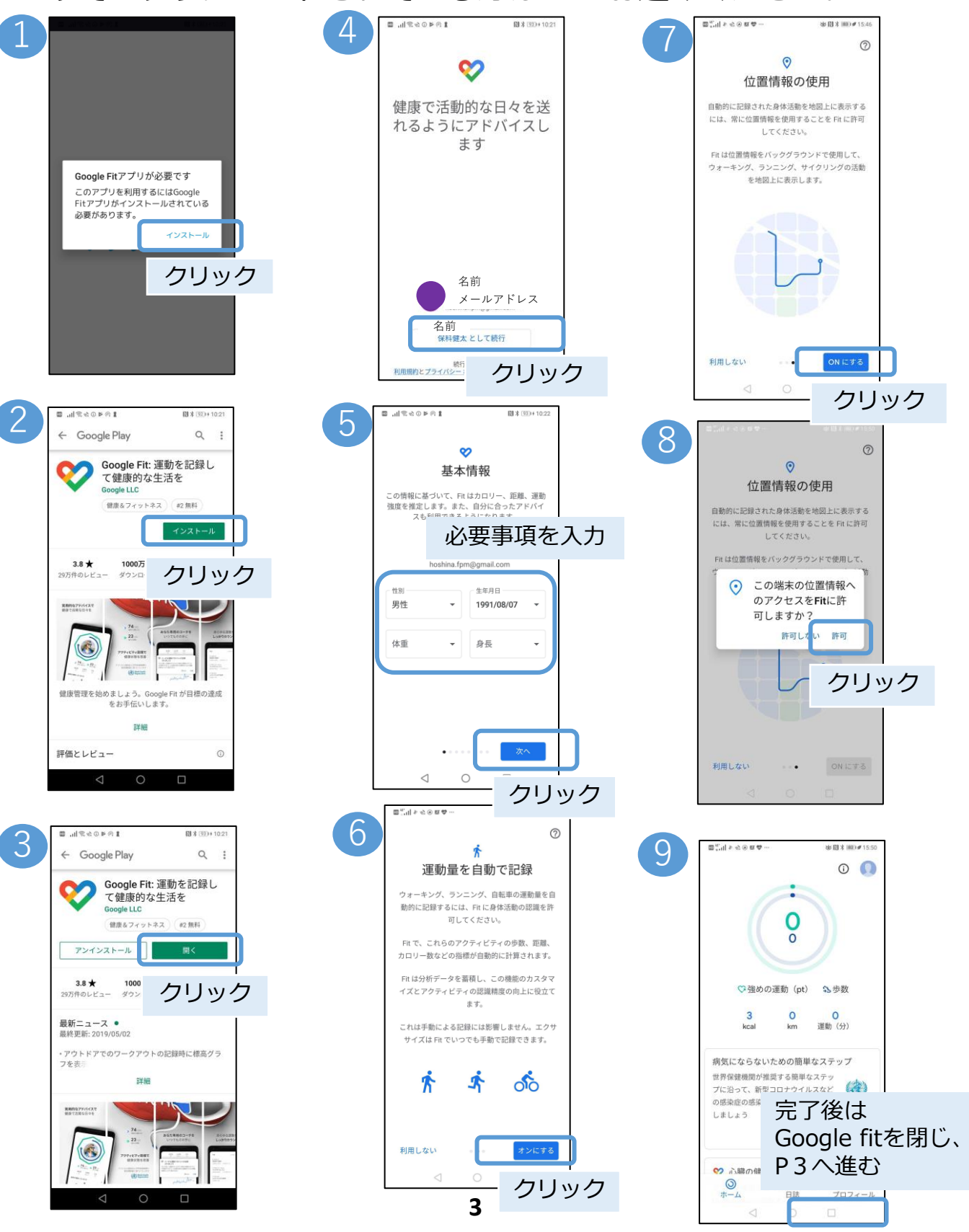

## **2, 初期設定(Android)**

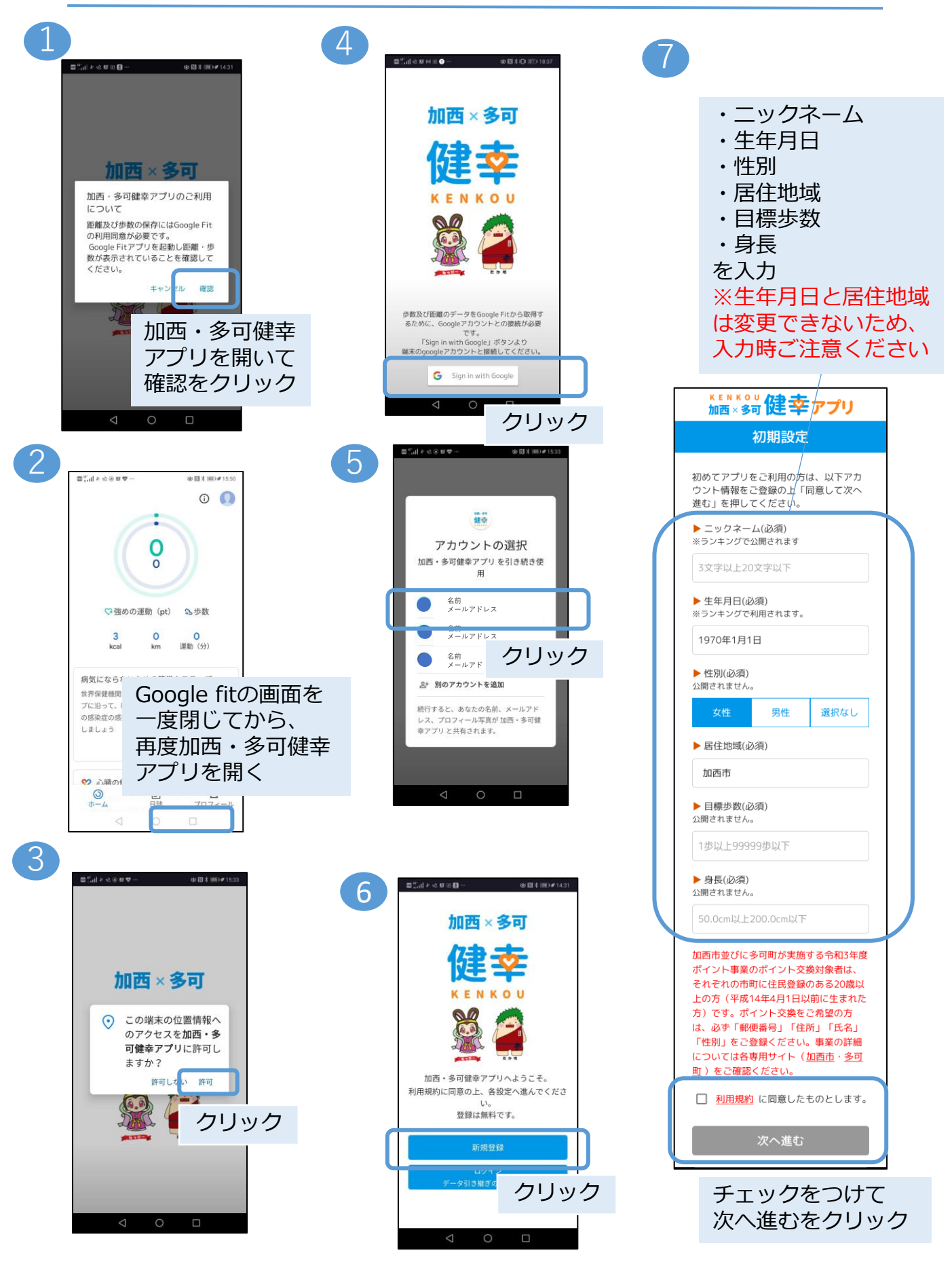

# <span id="page-5-0"></span>**3, 初期設定(iPhone)**

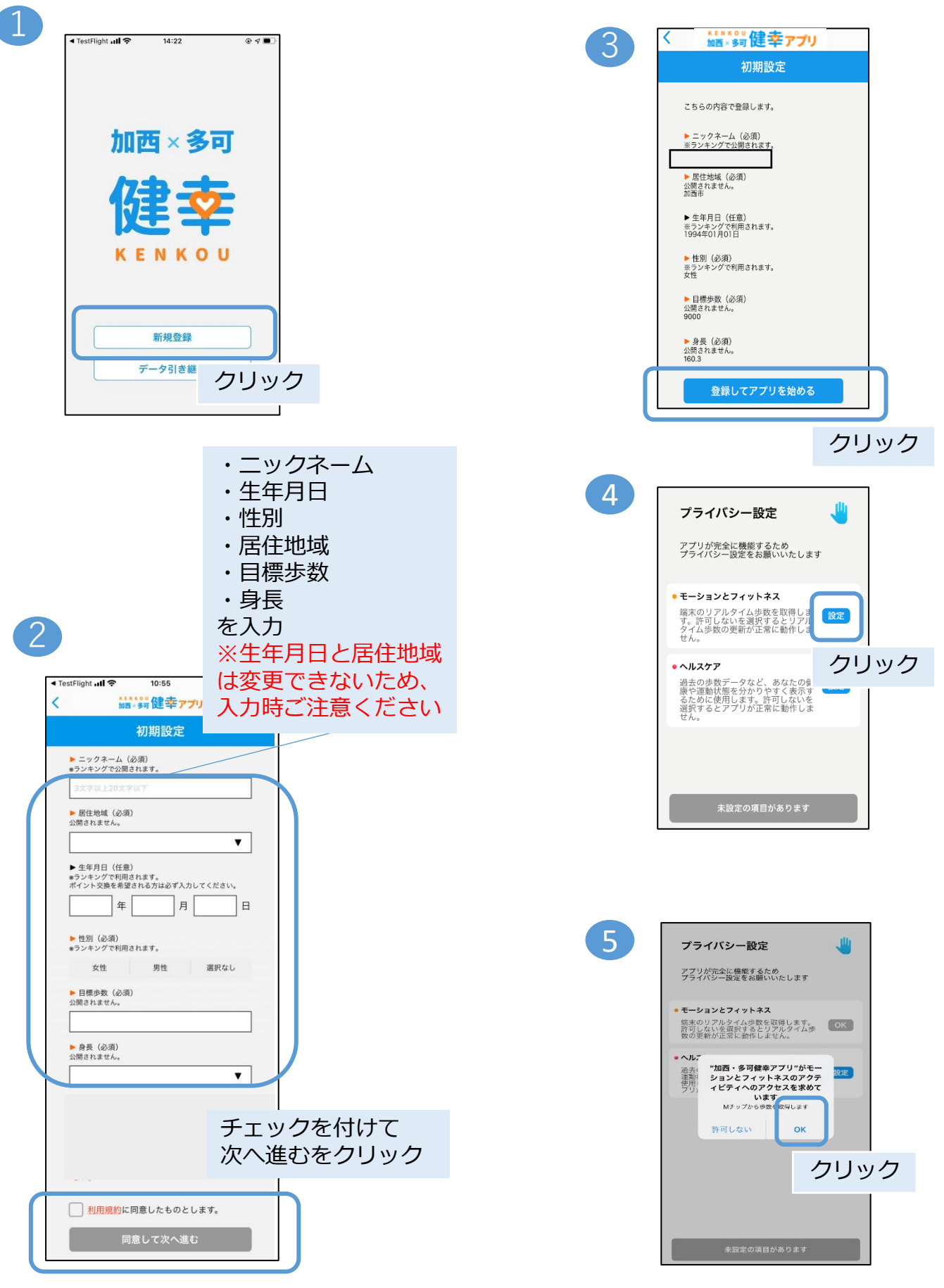

# **3, 初期設定(iPhone)**

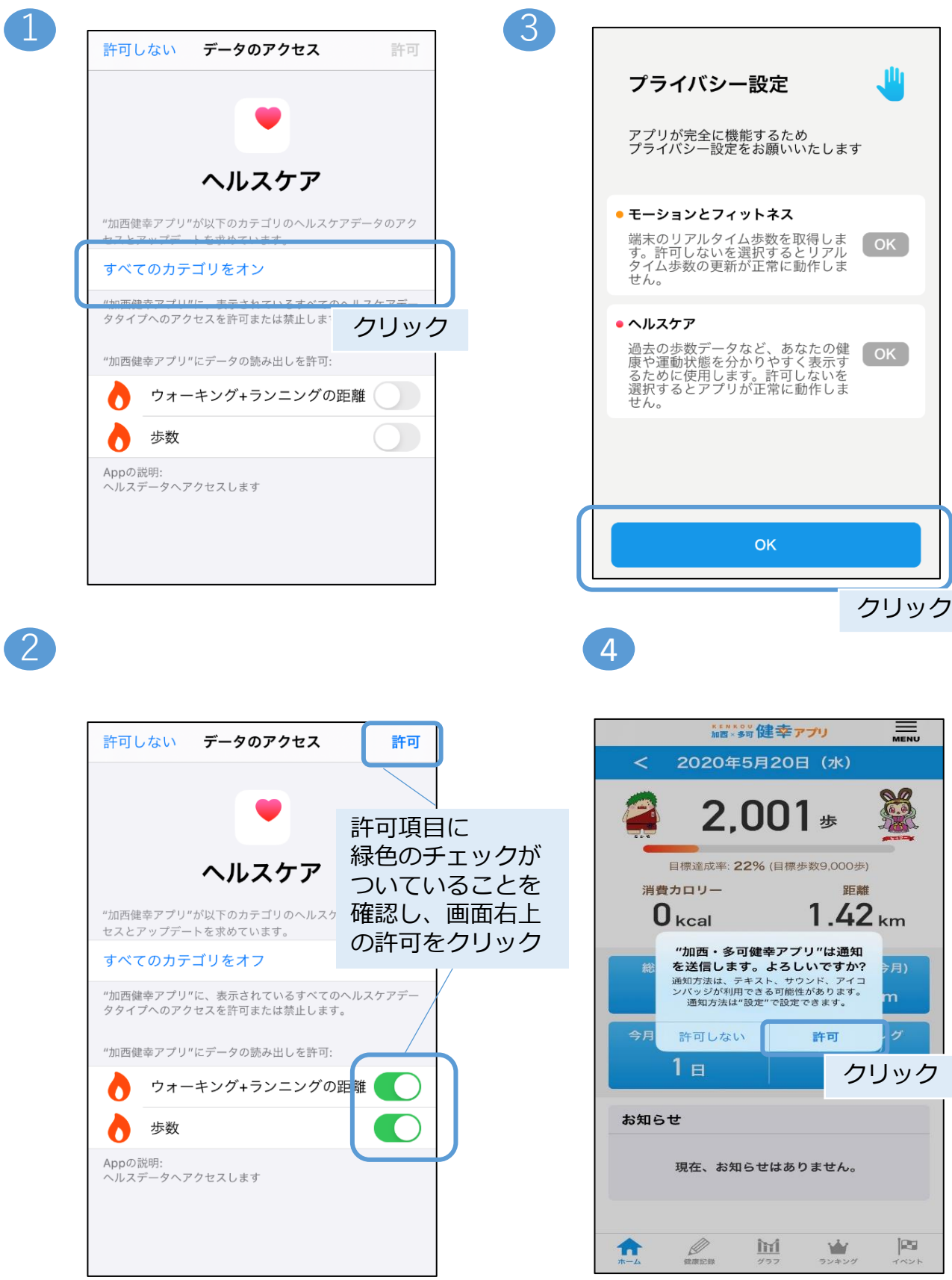

### <span id="page-7-0"></span>**4, 健康記録**

### 手動で記録する場合

体重・体脂肪率を例に説明。血圧も以下の手順と同様です。

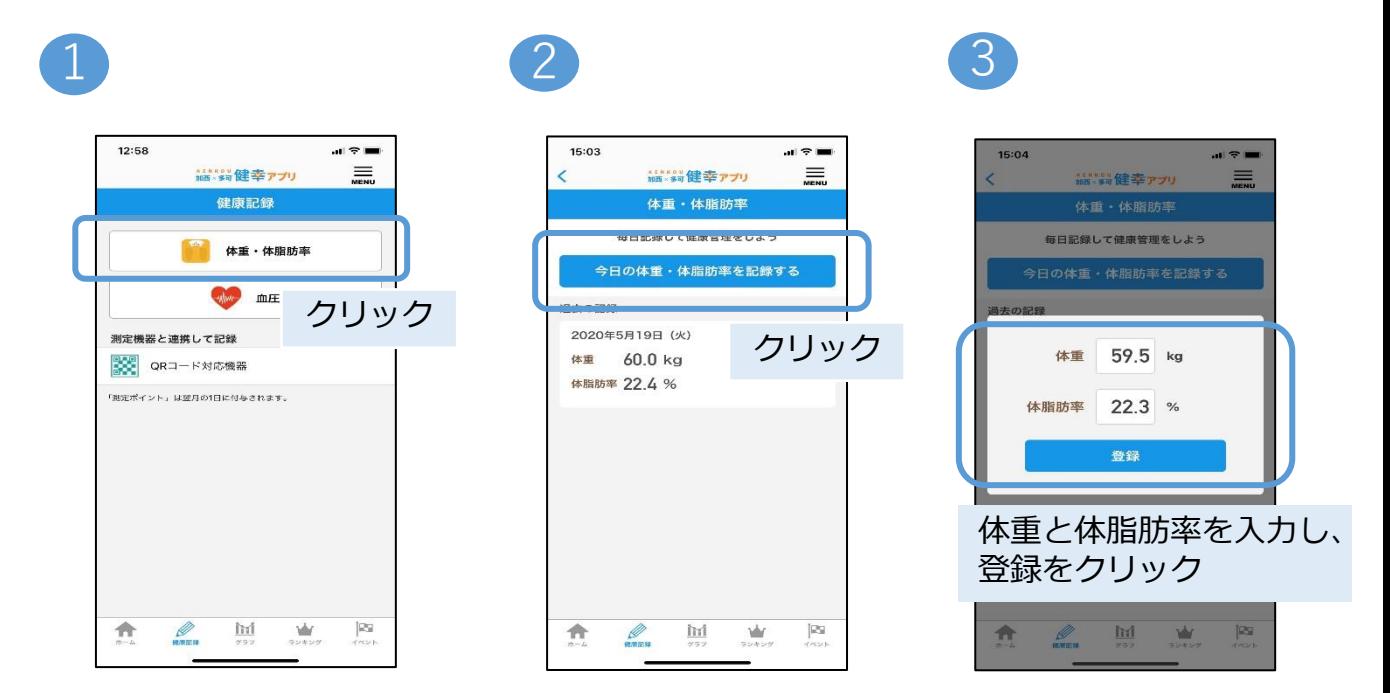

### 測定機器と連携して記録する場合

#### 体重を例に説明。血圧も以下の手順と同様です。

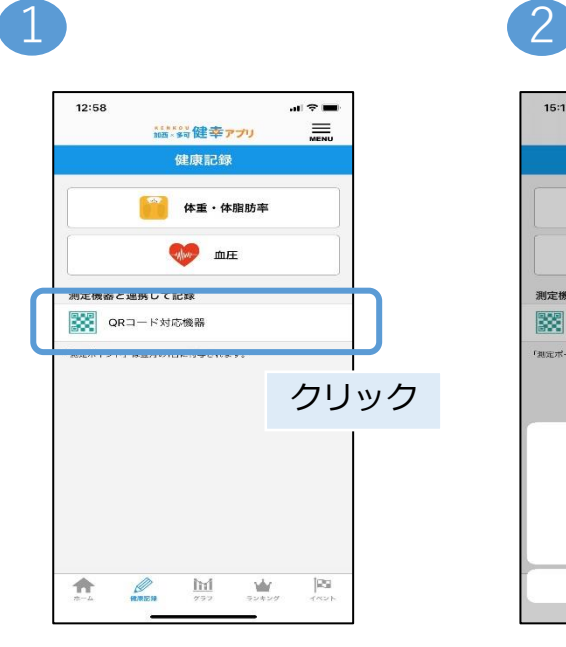

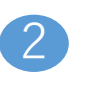

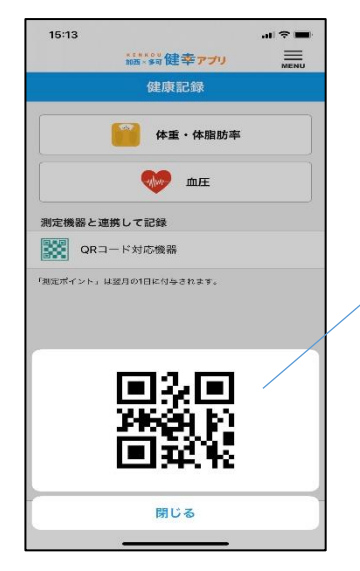

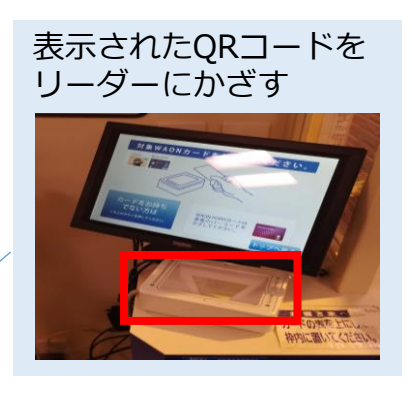

### **4, 健康記録**

### 体組成計と連携して記録する方法

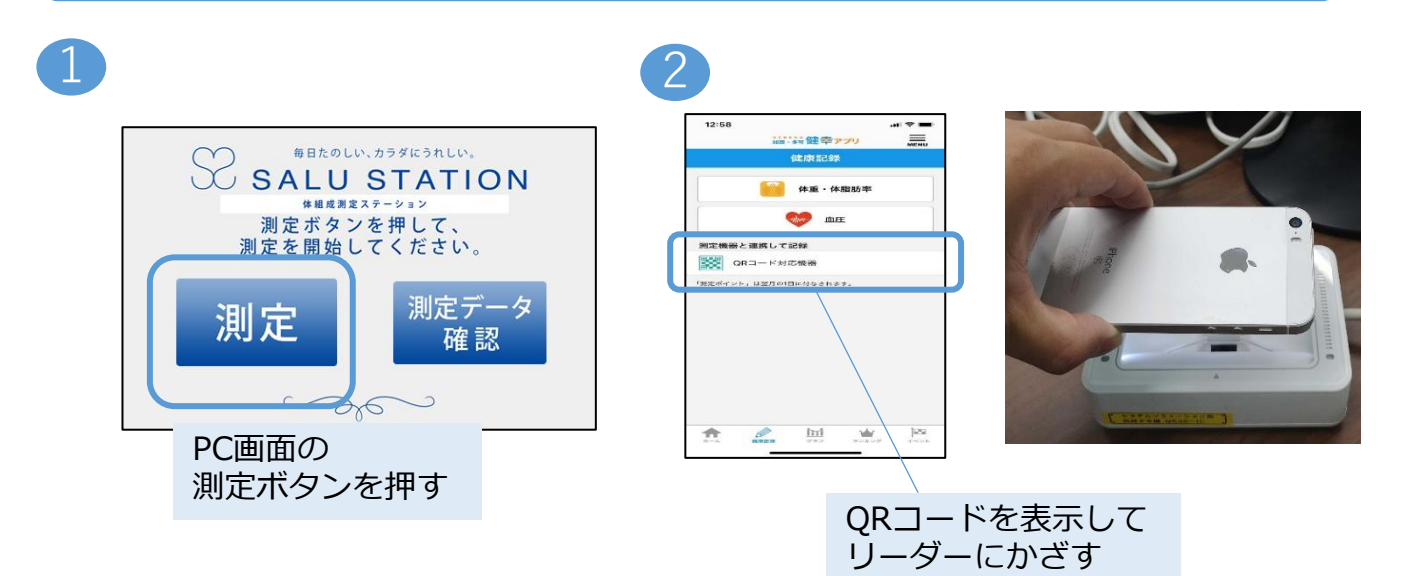

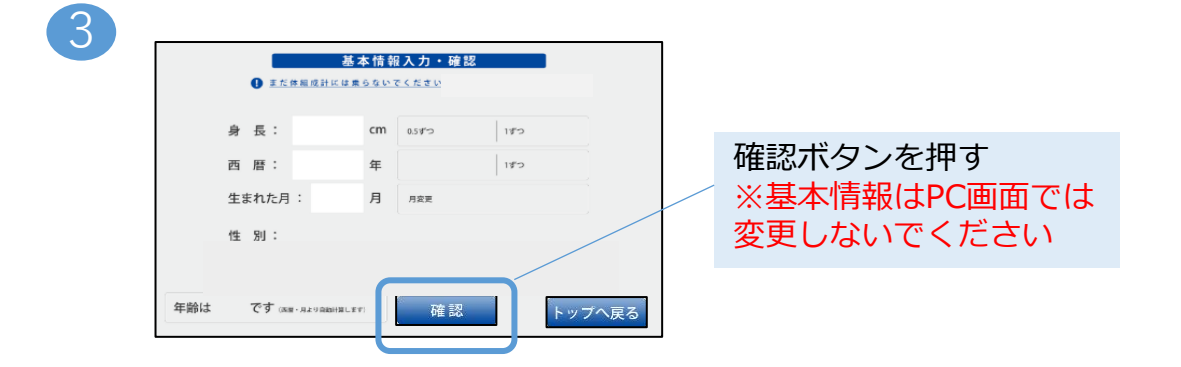

4

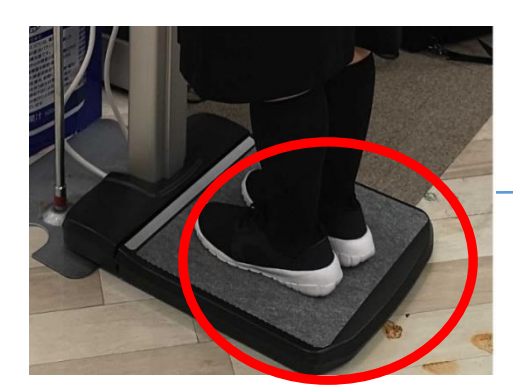

音声に従い、 音声に従い、<br>靴をはいたまま体組成計に乗る 音声に従い、

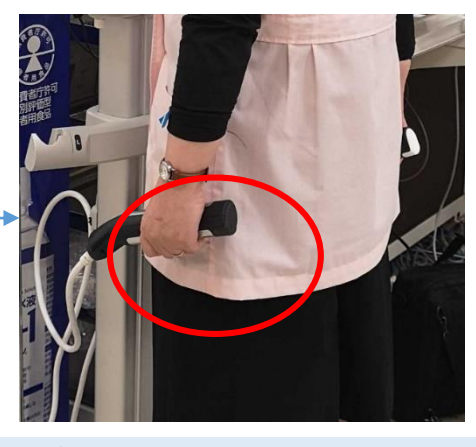

グリップを握って軽く腕を開く 測定終了の音声が流れたら完了

### **4, 健康記録**

### 血圧計と連携して記録する方法

2

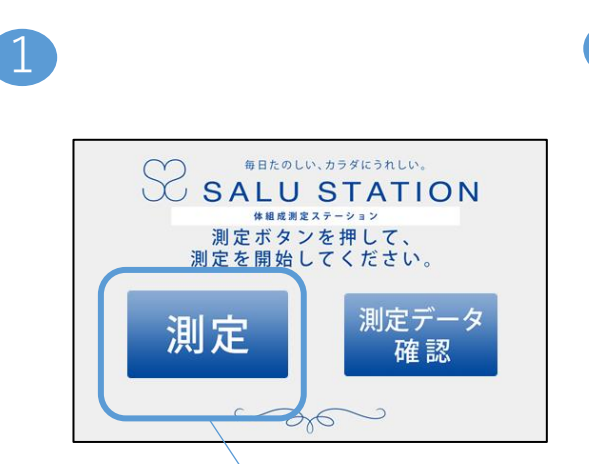

PC画面の

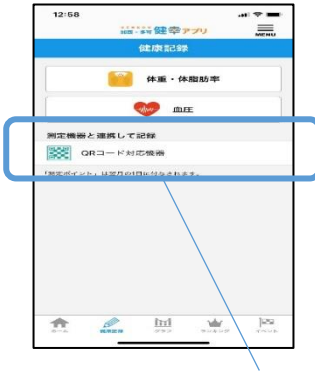

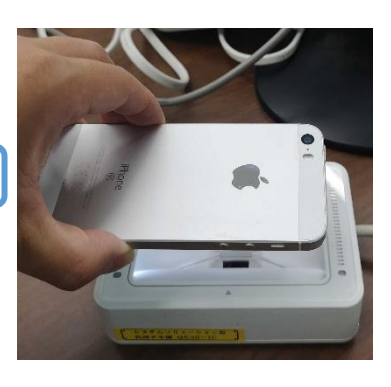

- C画曲の<br>測定ボタンを押す しょうしゃ QRコードを表示して リーダーにかざす

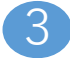

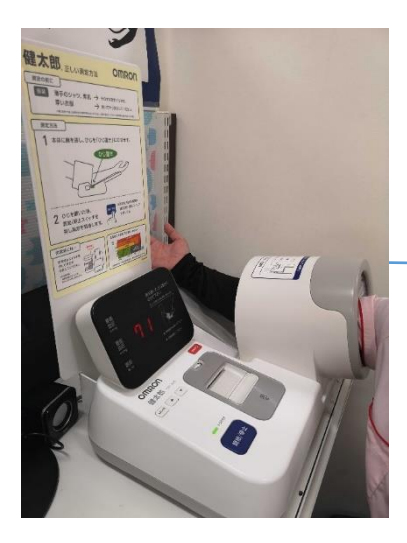

音声に従い、 血圧計に腕を入れる

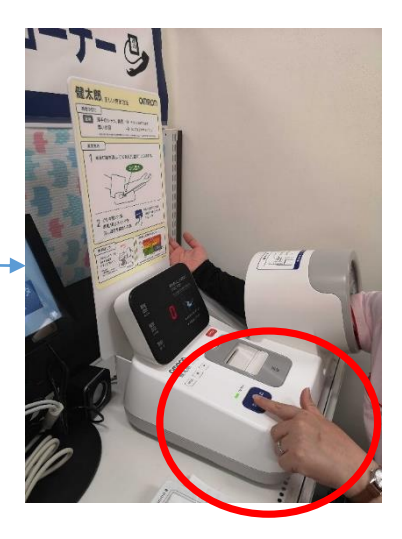

音声に従い、スタートボタンを押す 測定中は安静にし、 終了の音声が流れたら完了

# <span id="page-10-0"></span>**5, 結果にコミット項目(グラフ)の確認**

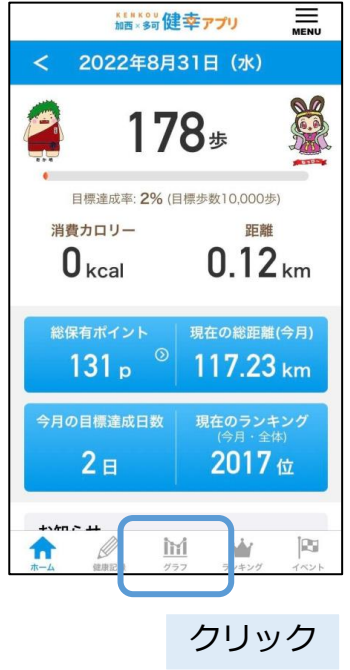

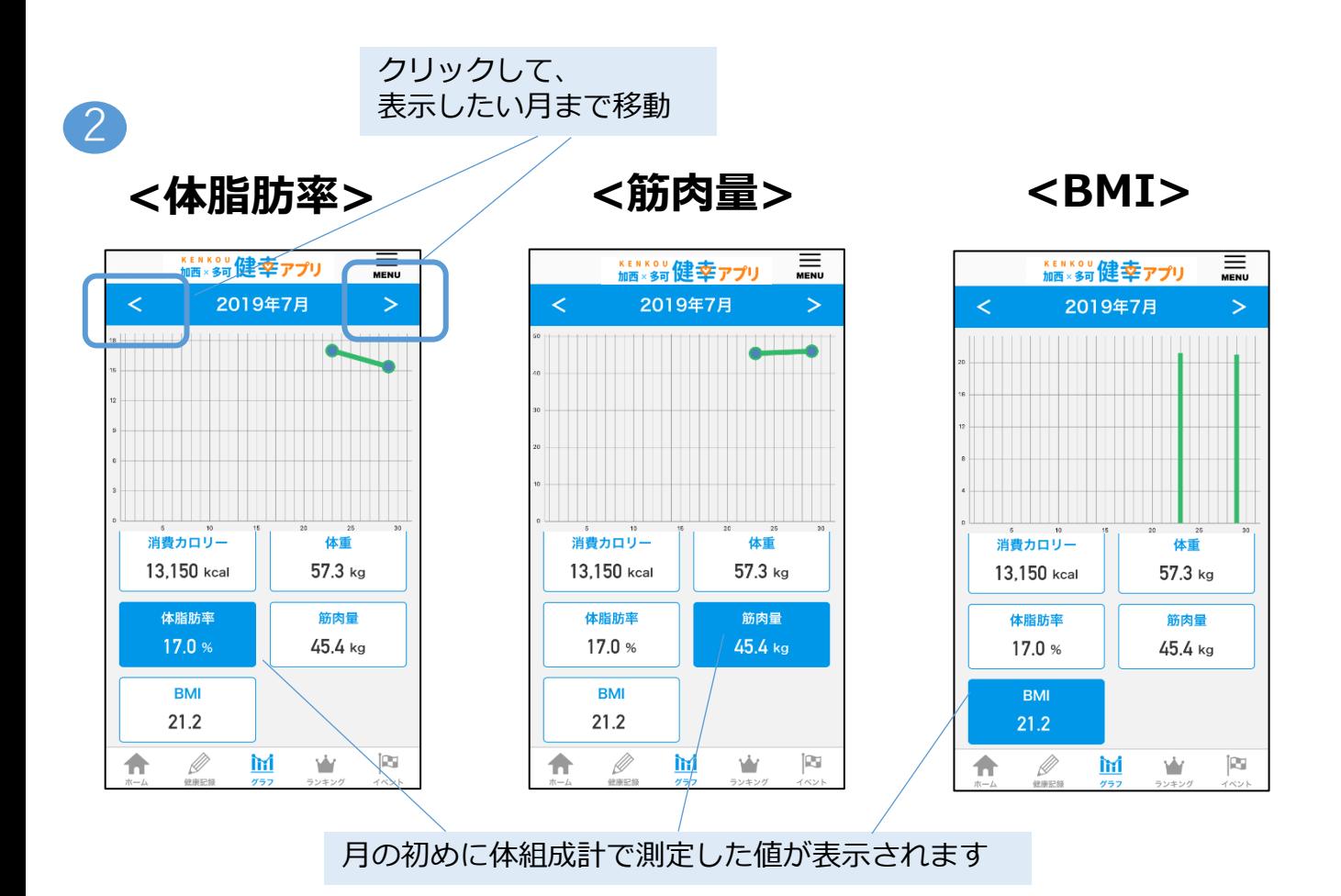

# <span id="page-11-0"></span>**6, イベント参加(スタンプ)**

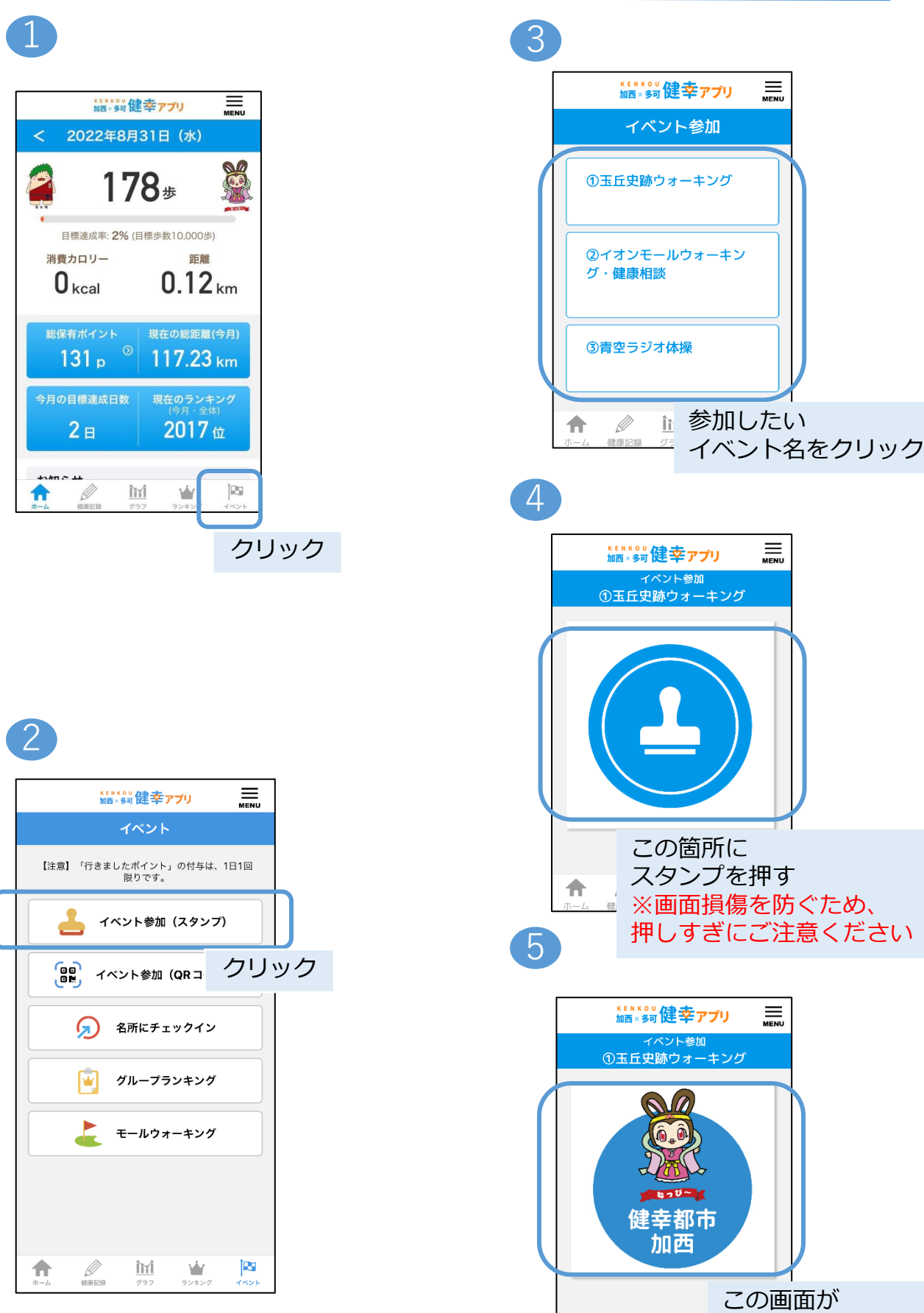

表示されれば完了

 $\underline{\overline{\text{ini}}}$ 

Ø

合

# <span id="page-12-0"></span>**7, イベント参加(QRコード)**

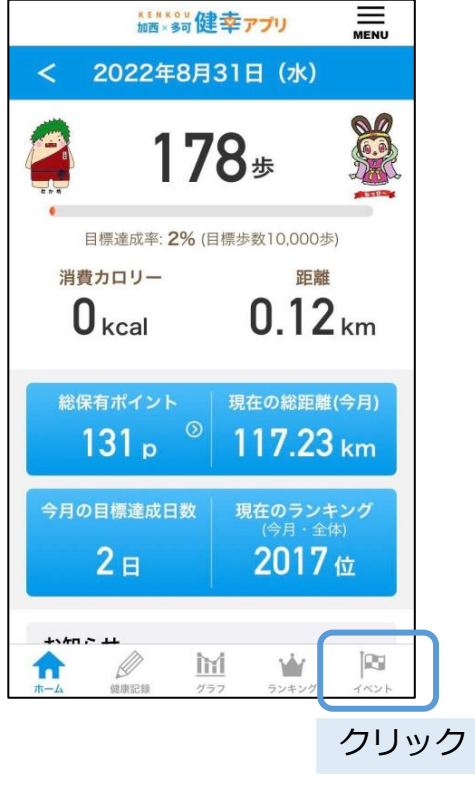

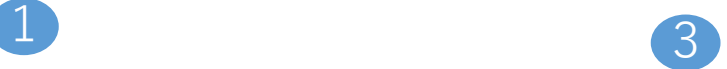

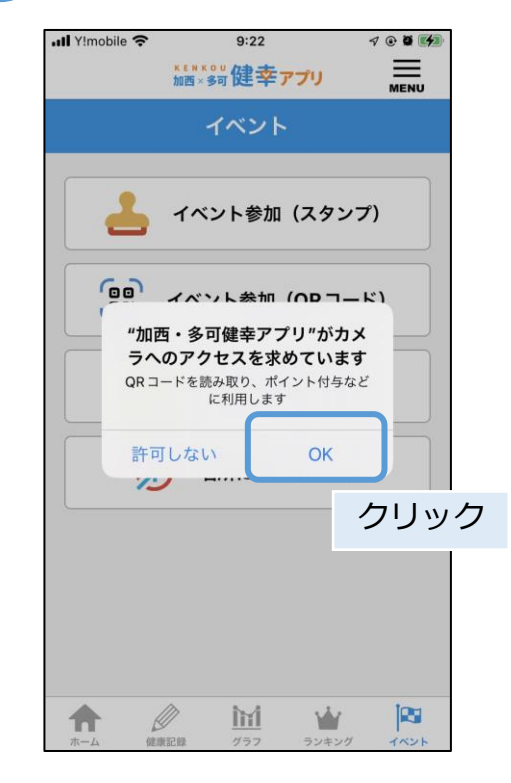

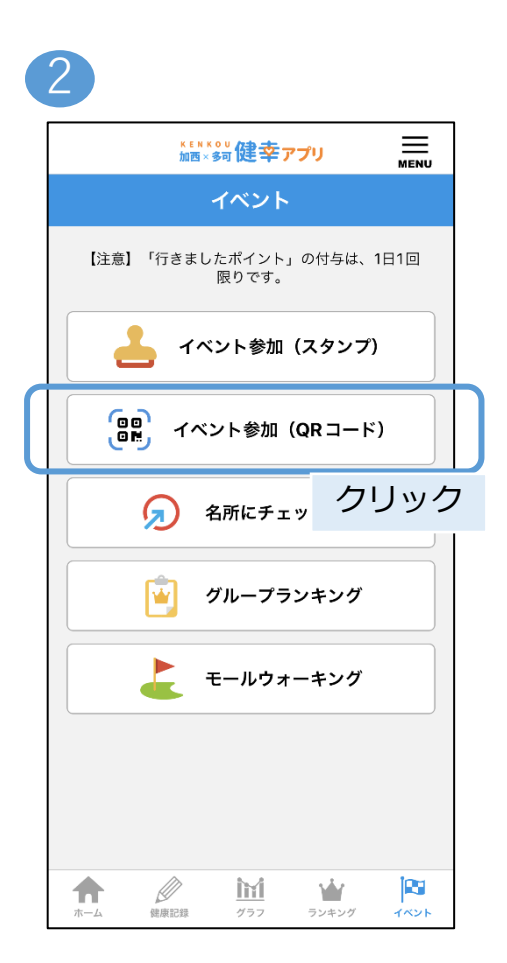

4

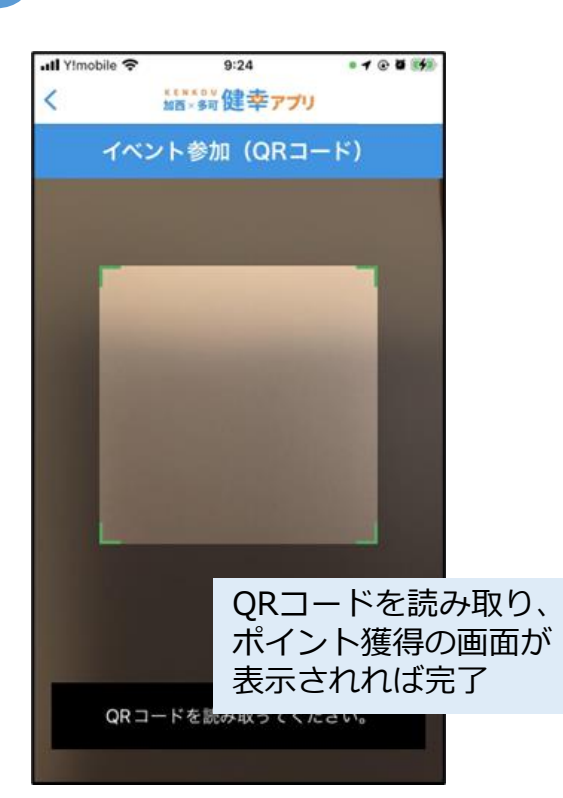

# <span id="page-13-0"></span>**8, 名所にチェックイン**

#### 1

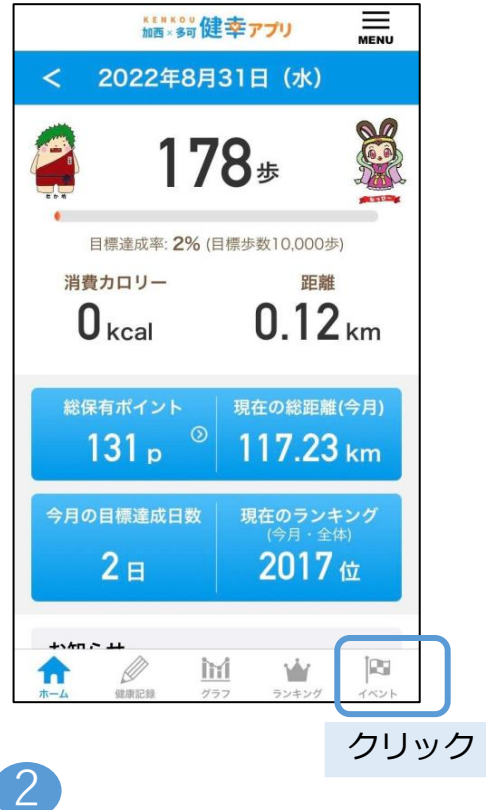

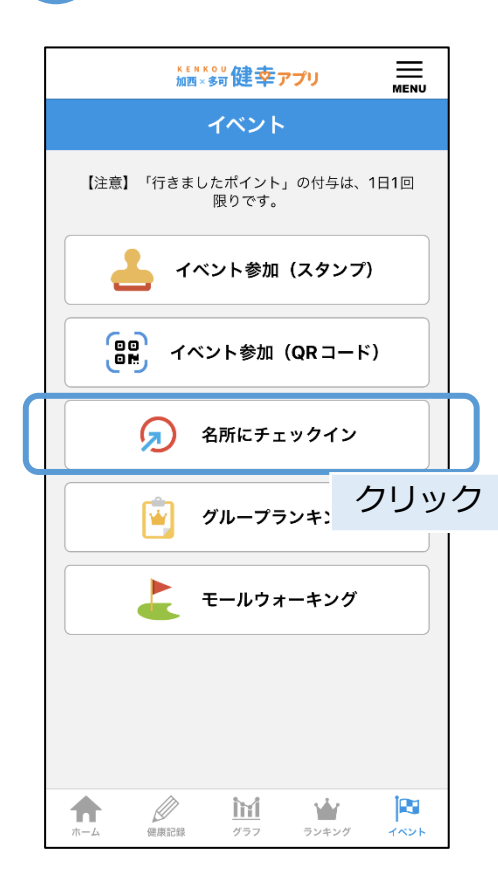

### 3

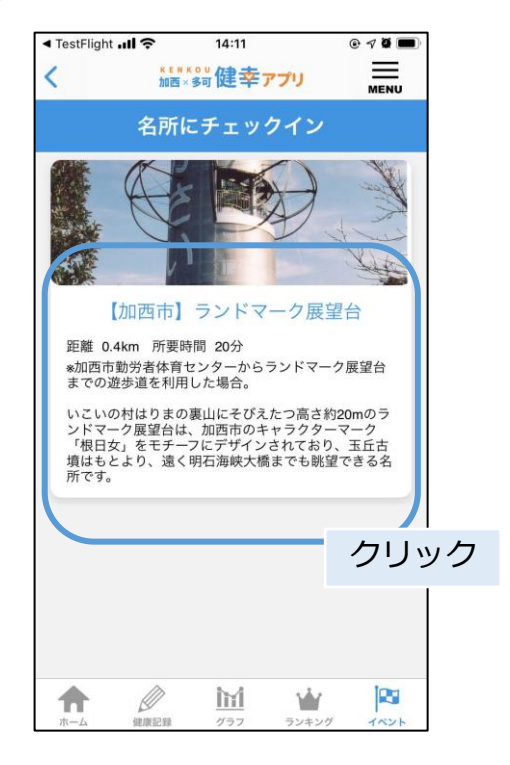

4

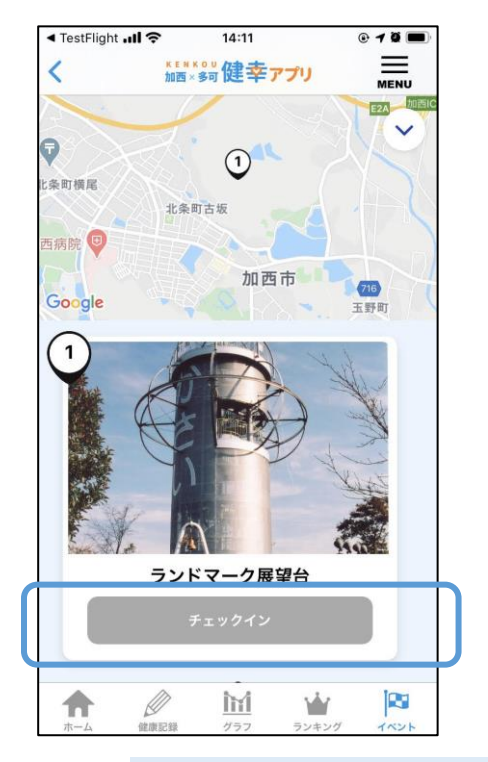

チェックインポイントに 行くとボタンが青くなり、 クリックすると完了

### <span id="page-14-0"></span>**9, ランキング画面(個人)**

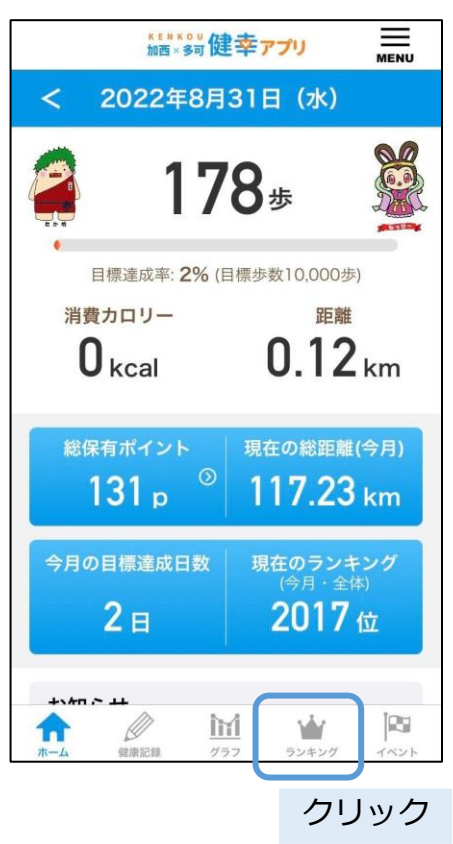

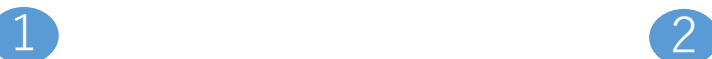

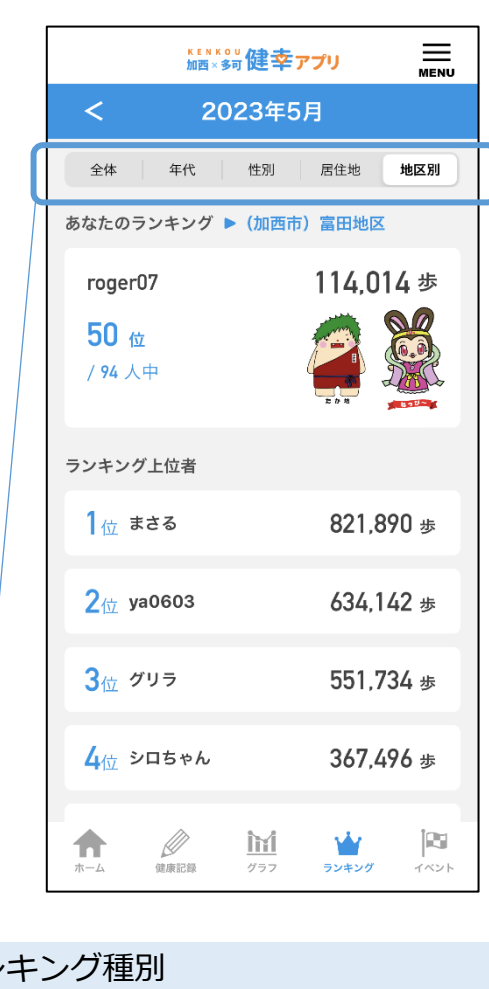

- ラン ・全体
- ・年代
- ・性別
- ・地域別(お住いの地域)
- ・地区別(お住いの地区)

ごとの個人ランキングを確認できます。

※設定内容の変更については 右上のメニューボタンより 「アカウント」>「アカウント設定」にて 登録をお願いします。

<span id="page-15-0"></span>**10, ランキング画面(グループ)**

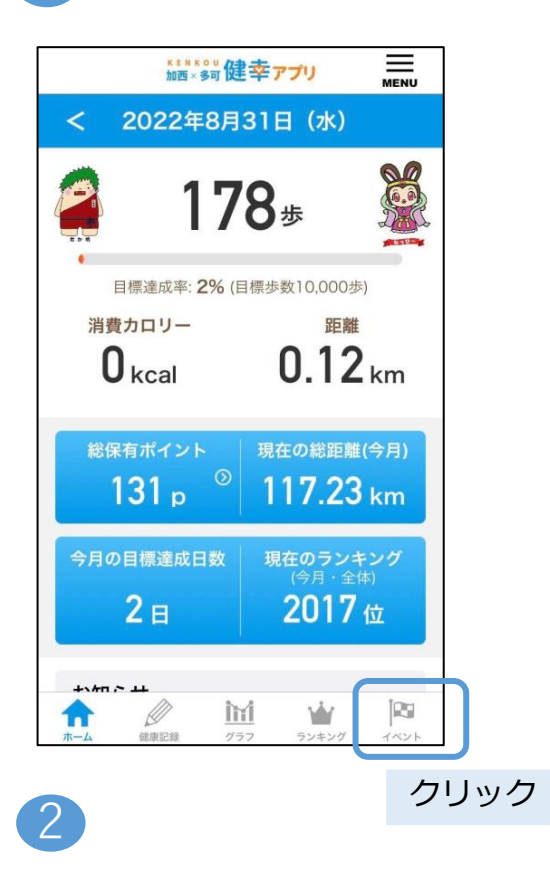

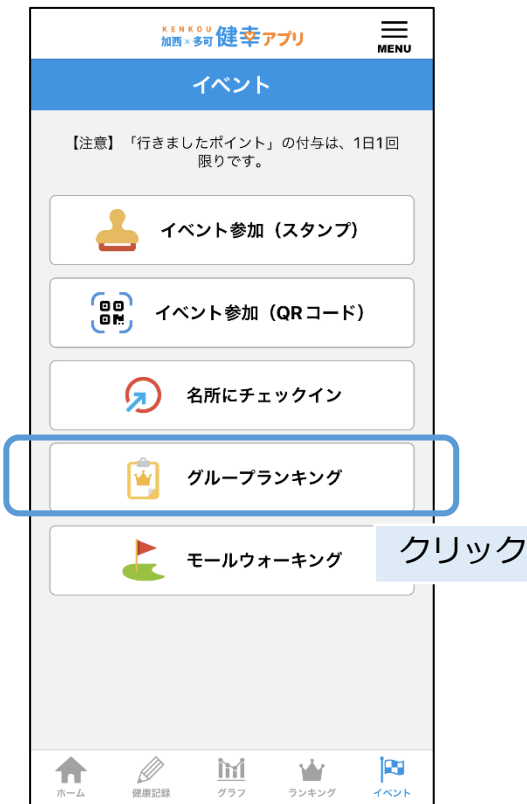

#### 3

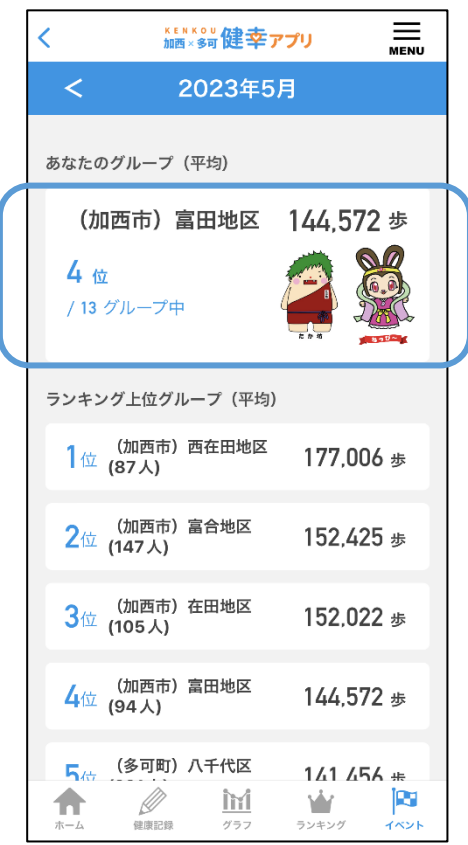

アカウント設定画面で設定した 居住地区のランキングを確認で きます。

### <span id="page-16-0"></span>**11, モールウォーキング(登録画面)**

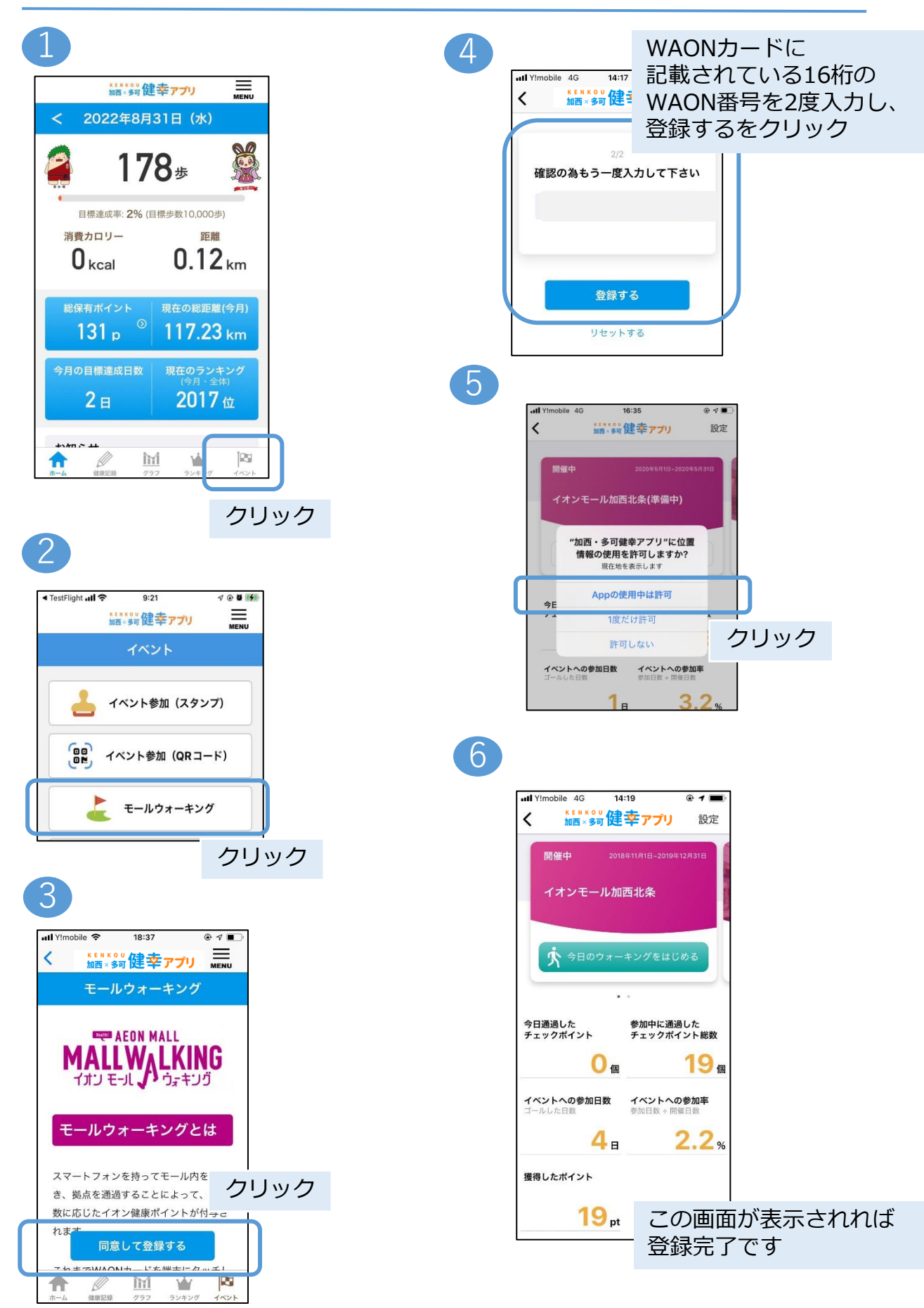

# **11, モールウォーキング(参加方法)**

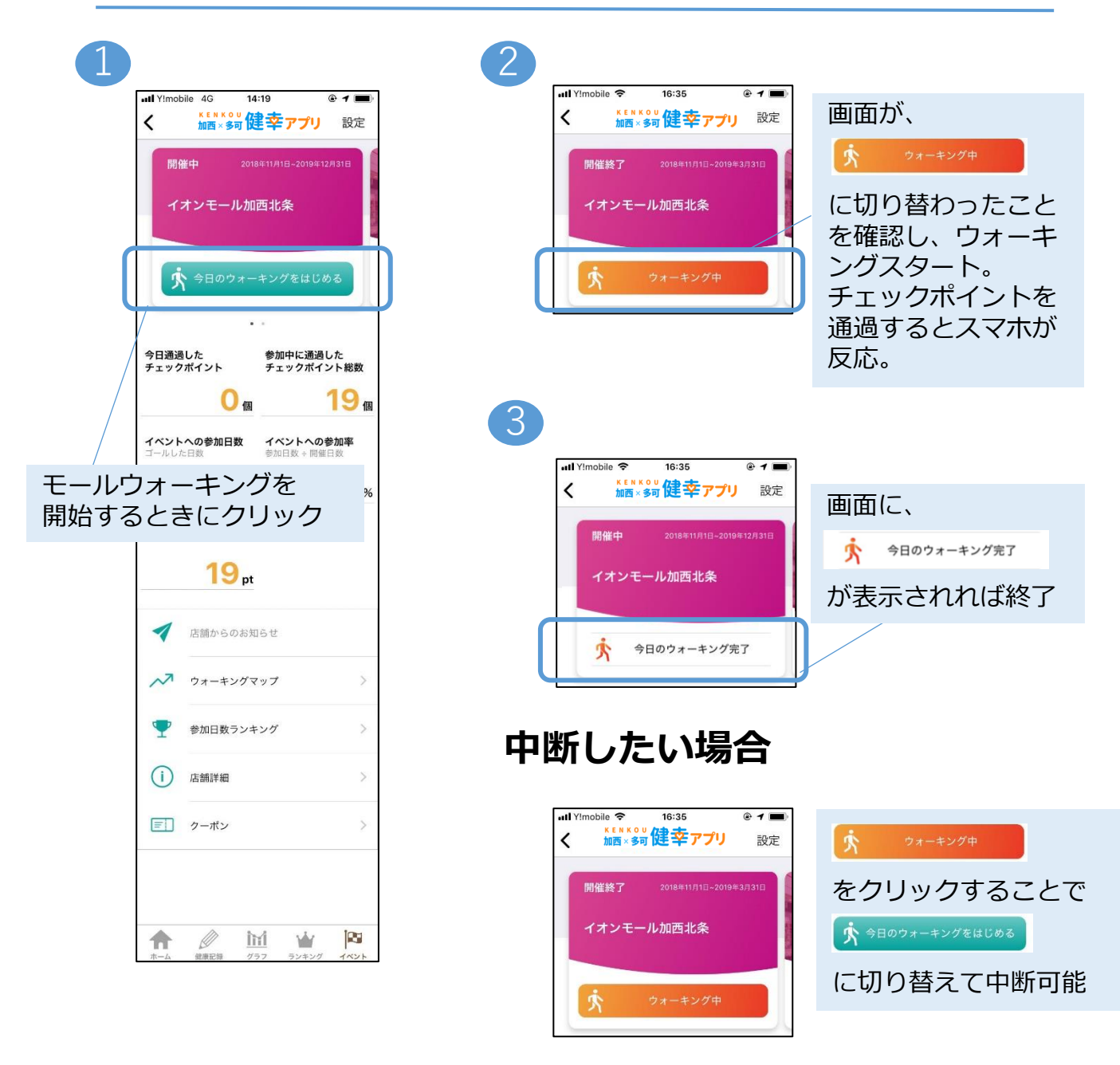

※チェックポイントを通過してもスマホが反応しない場合 以下の設定をご確認ください。

【確認1】

アプリの「今日のウォーキングをはじめる」ボタン(緑色)を押しましたか。

【確認2】

スマホのBluetoothが「オン」になっていますか。

### **11, モールウォーキング(登録カード変更)**

### WAONカードを新しいものに交換する場合、 旧カードで貯めたポイントを引き継ぐことができます。

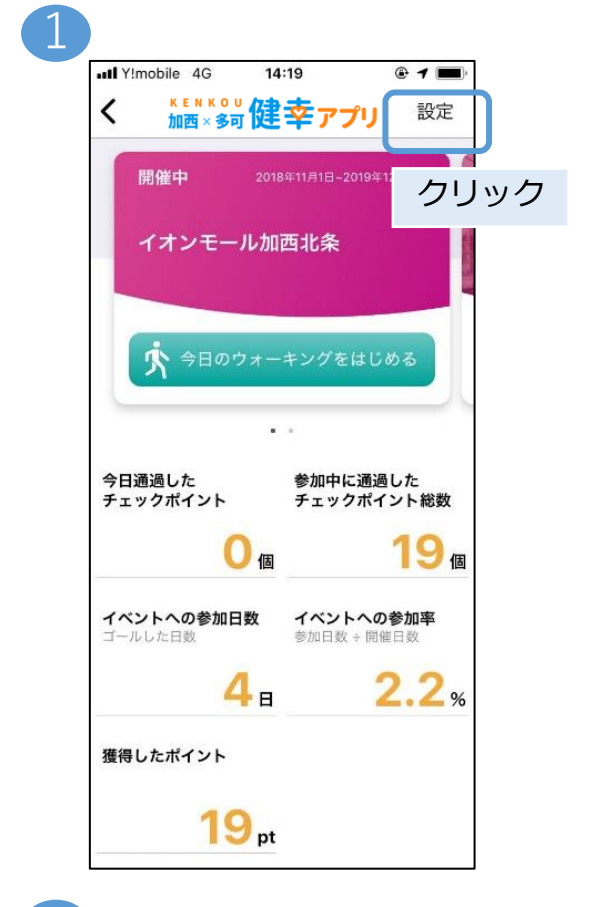

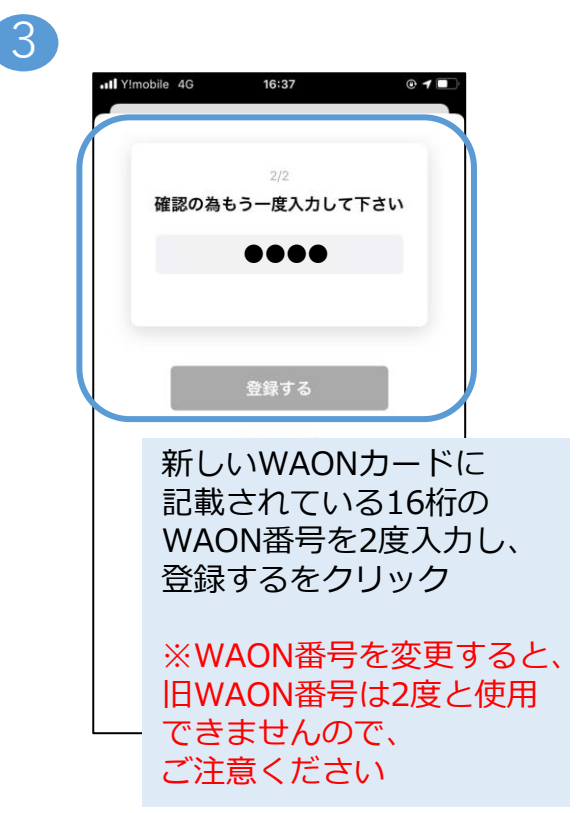

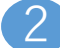

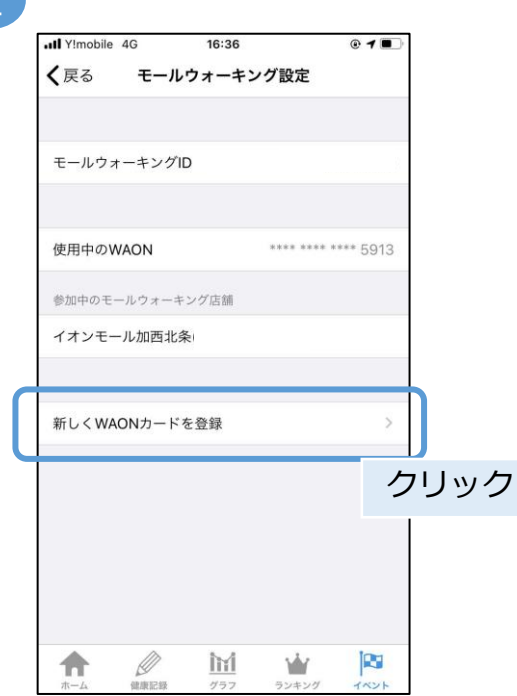

### <span id="page-19-0"></span>**12, ポイント履歴**

#### これまで獲得したポイントの履歴をご覧になれます。

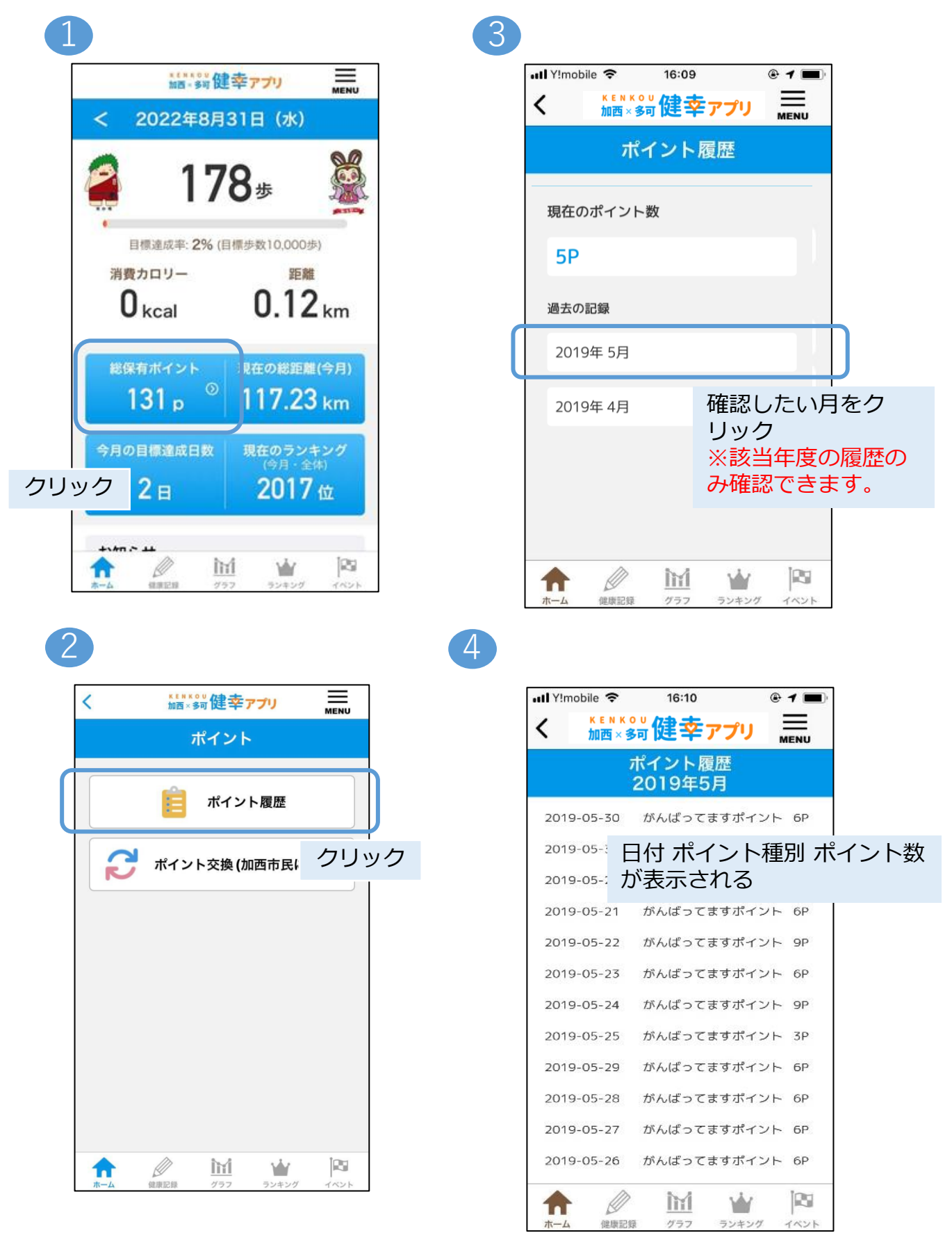

# **13, ねっぴ~Payアプリとの連携設定**

<span id="page-20-0"></span>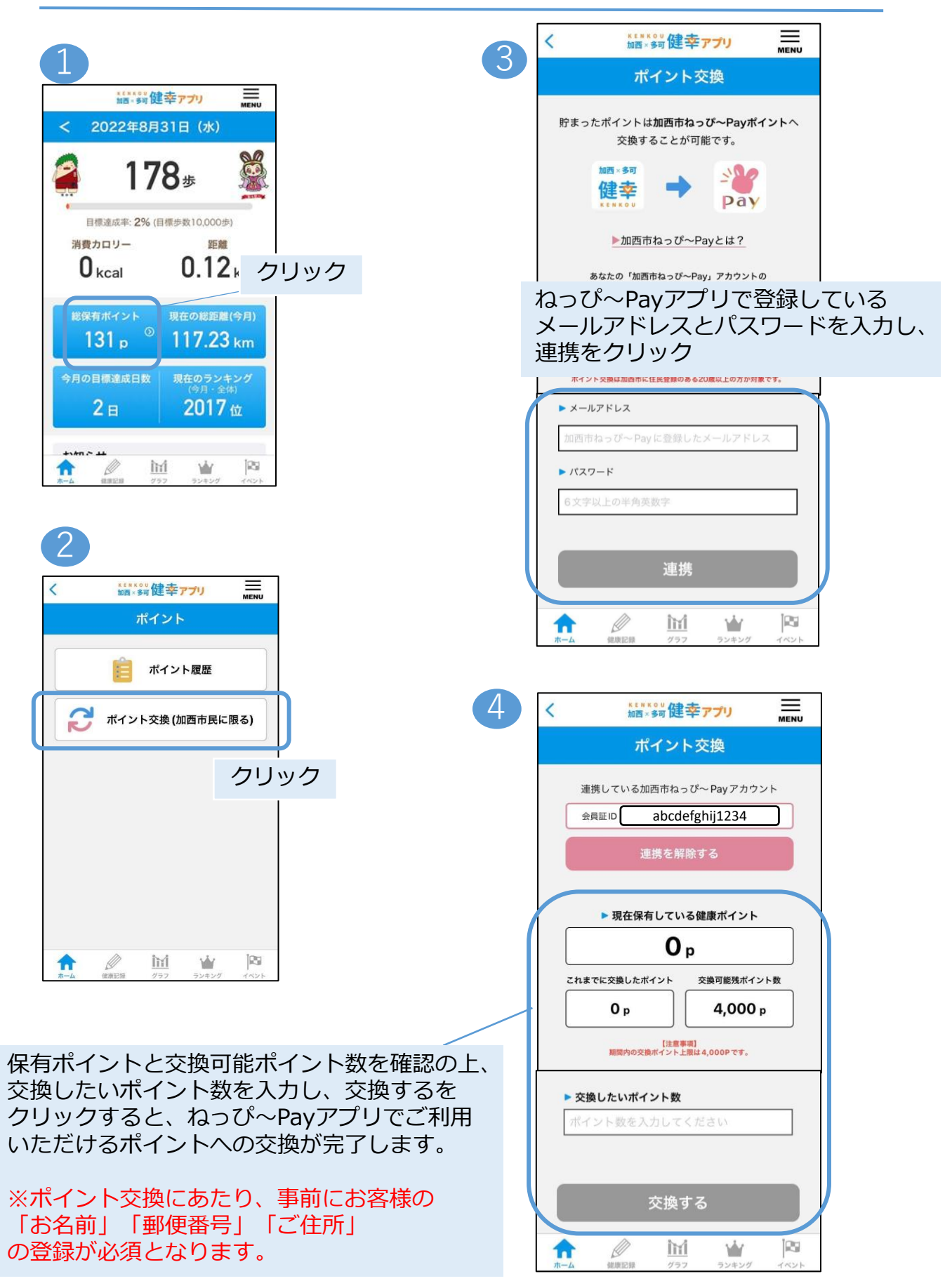

## <span id="page-21-0"></span>**14, アカウント設定**

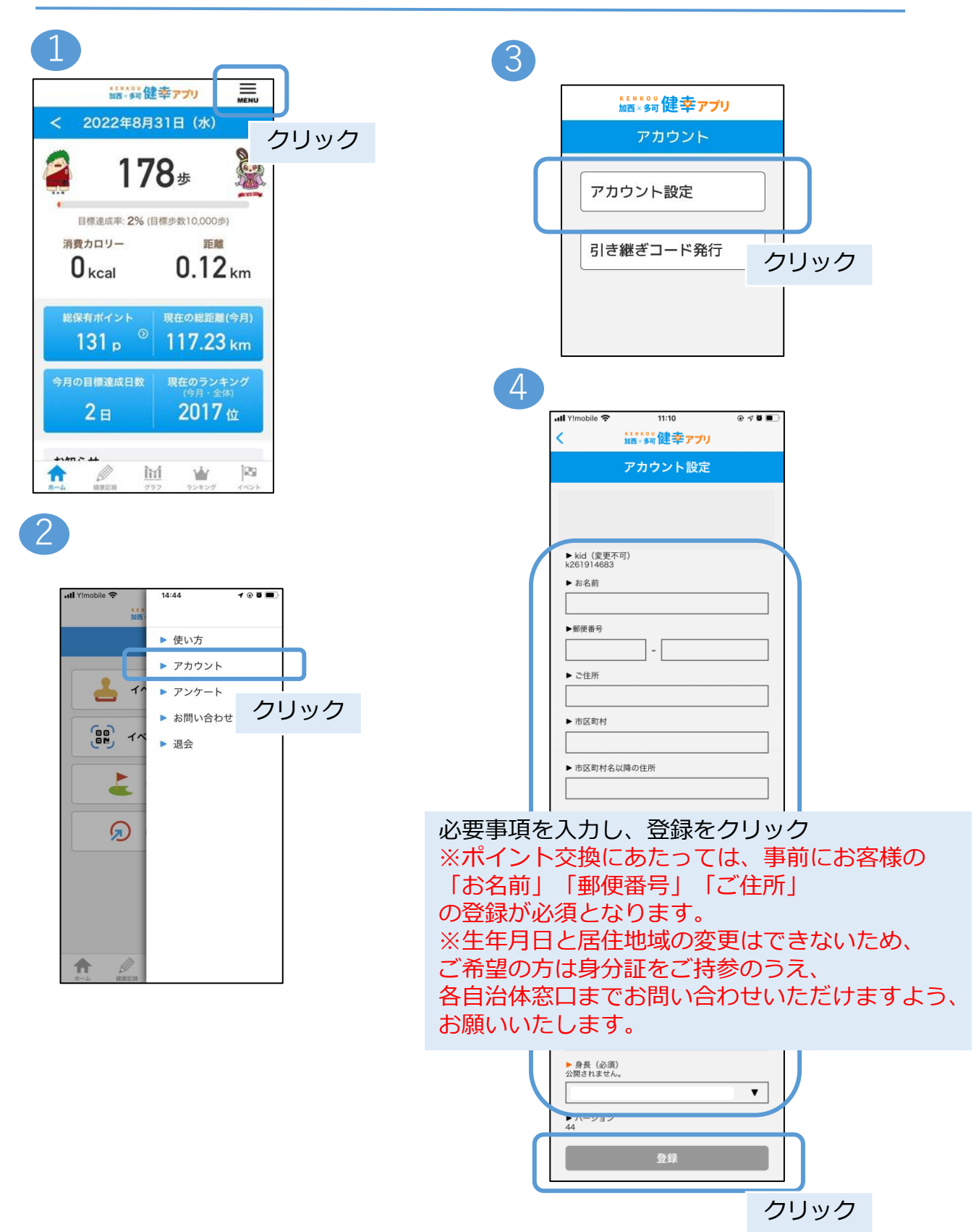

### <span id="page-22-0"></span>**15, データの引き継ぎ**

スマートフォンを変更する際に、ご使用のアカウントデータを 新しいスマートフォンのアプリへ引き継ぐことができます。

#### 引き継ぎ用のID・パスワードの作成

スマートフォンの変更前に、IDとパスワードを作成します。

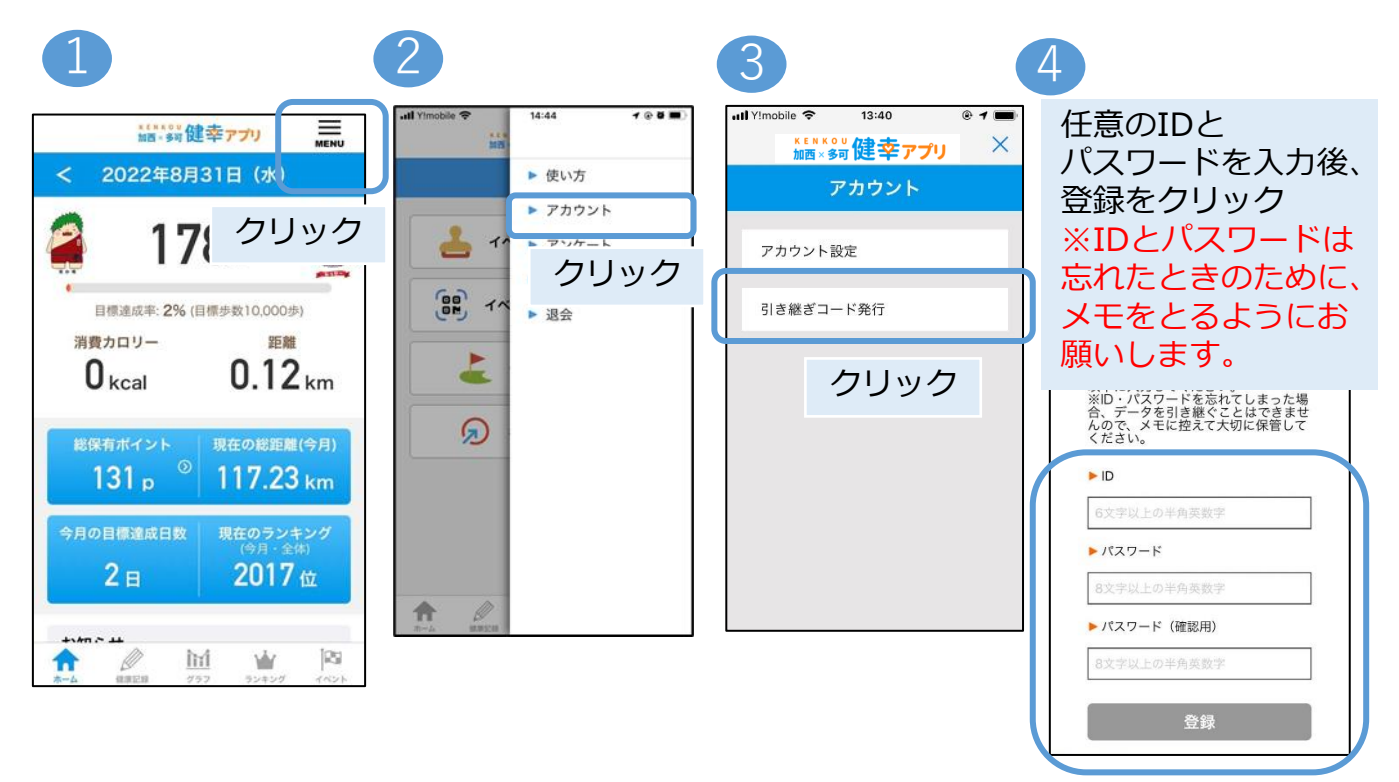

### データ引き継ぎ (ログイン)

スマートフォンの変更後に、作成したIDとパスワードを用いて データを引き継ぎます。

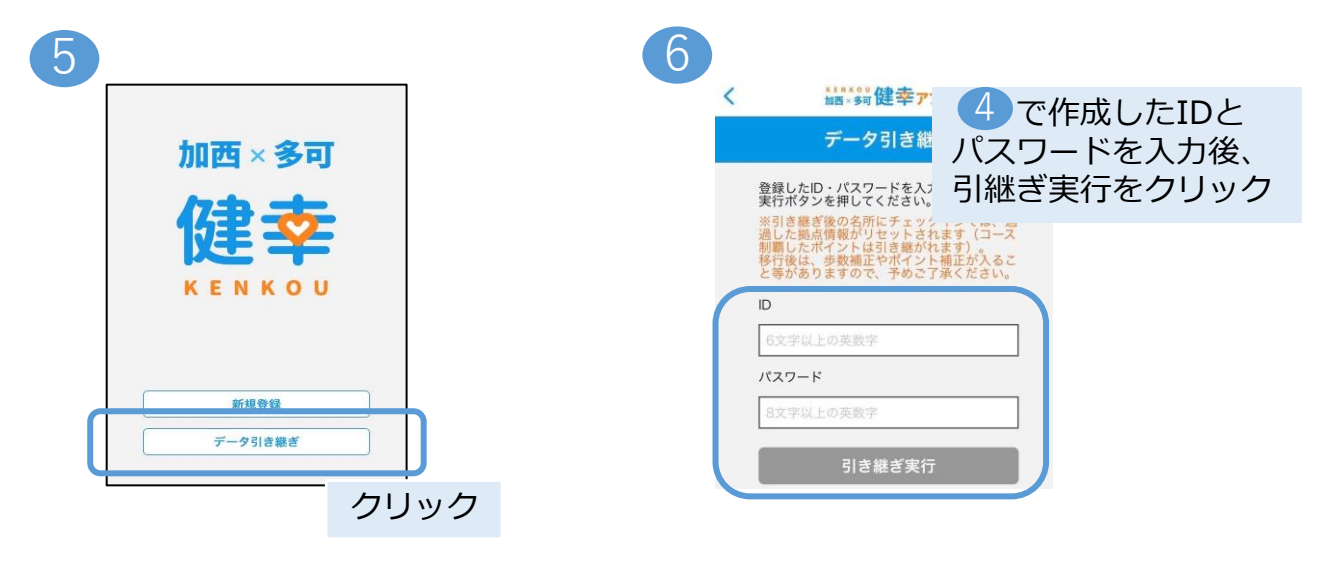

### <span id="page-23-0"></span>**16,お問い合わせ**

### ご質問等ございましたら、以下の方法でお問い合わせください。

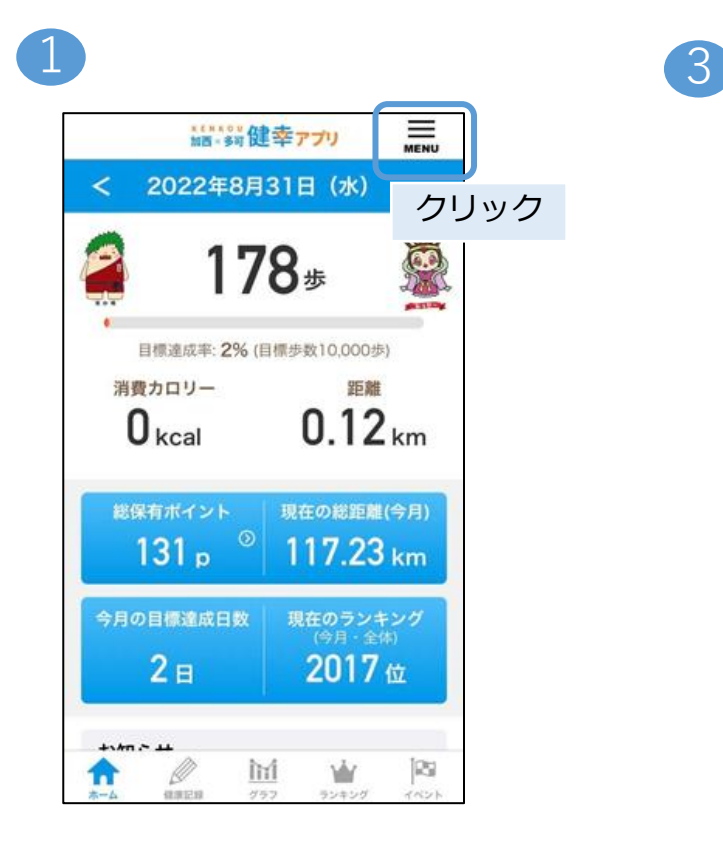

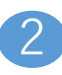

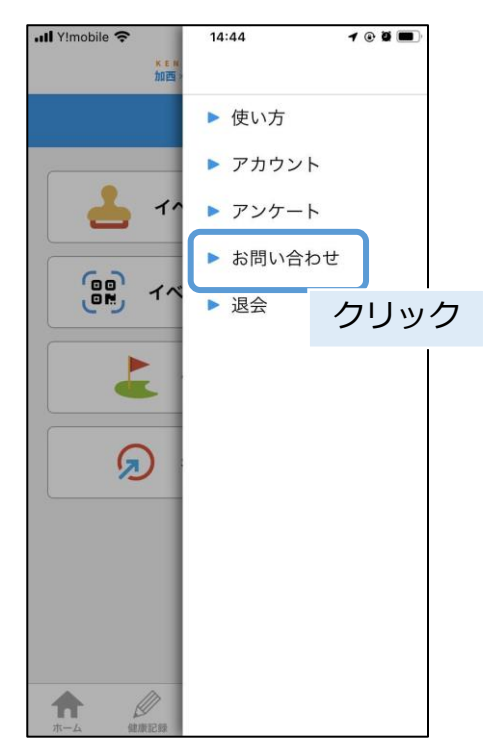

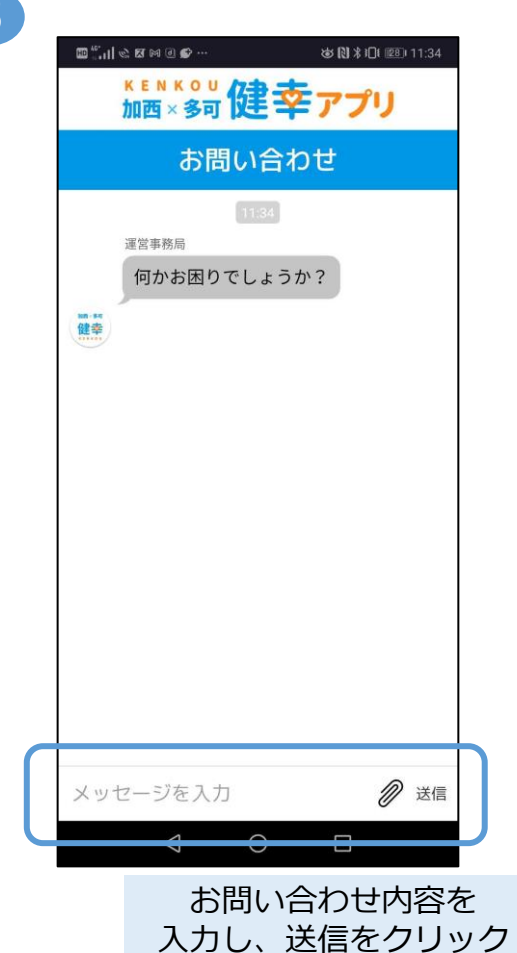

### <span id="page-24-0"></span>ご質問等ございましたら、以下の方法でお問い合わせください。

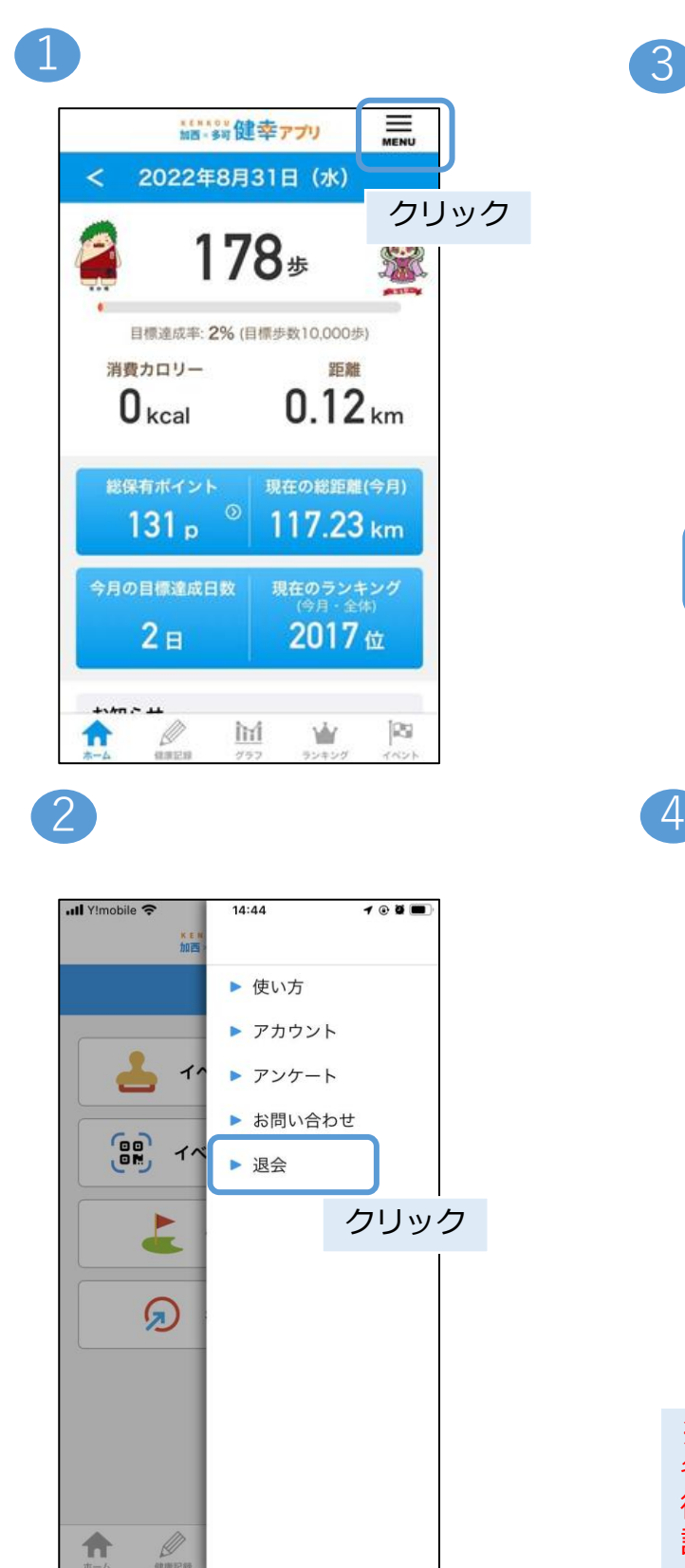

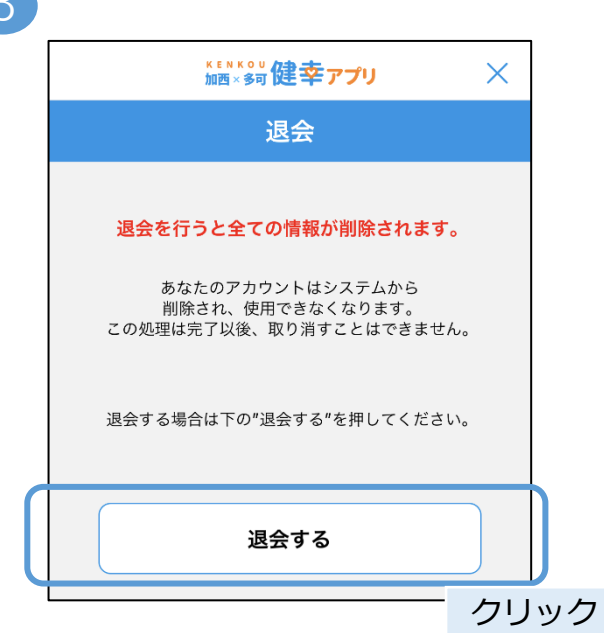

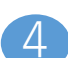

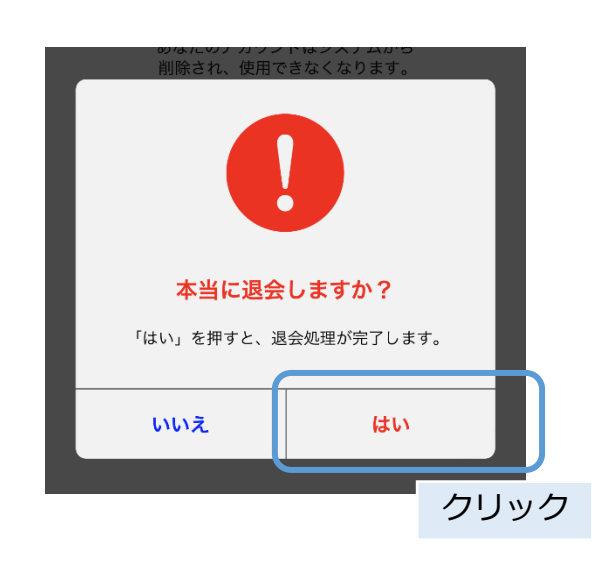

※退会処理を行うと、 各種データやポイントが全て削除され、 復元することはできません。 誤って操作しないようご注意ください。